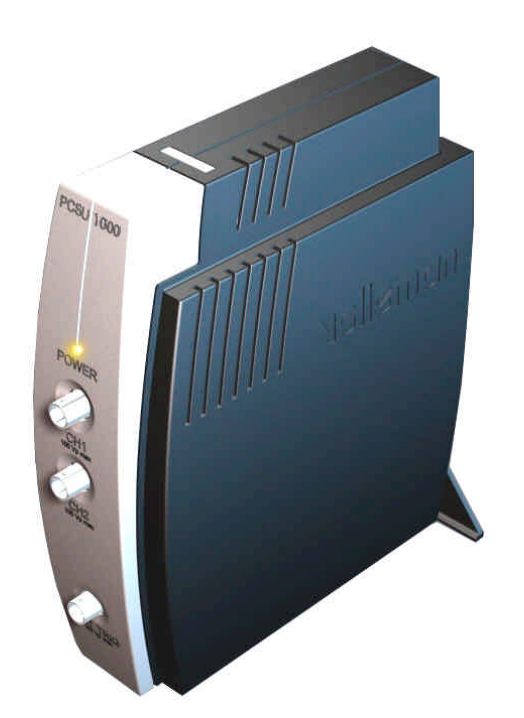

# **DSO** USERMANUAL PCSU1000

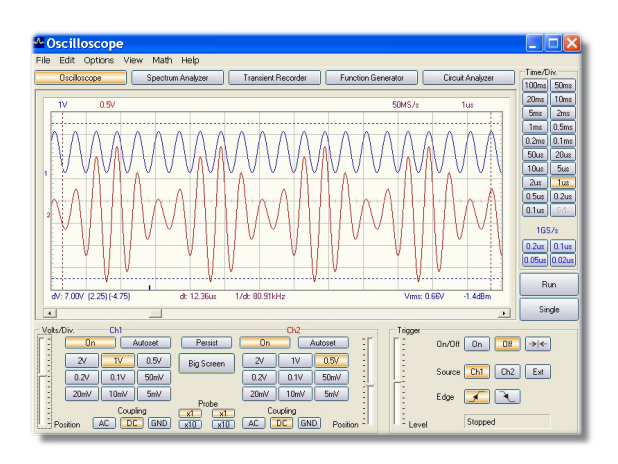

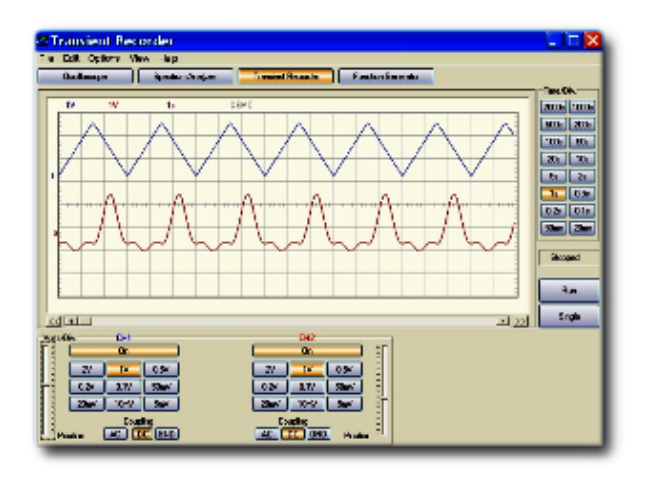

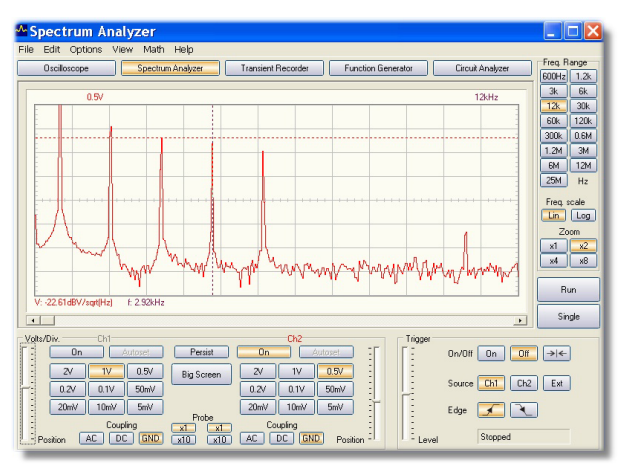

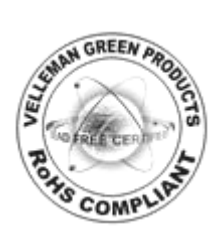

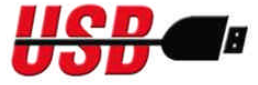

## **Table of Contents**

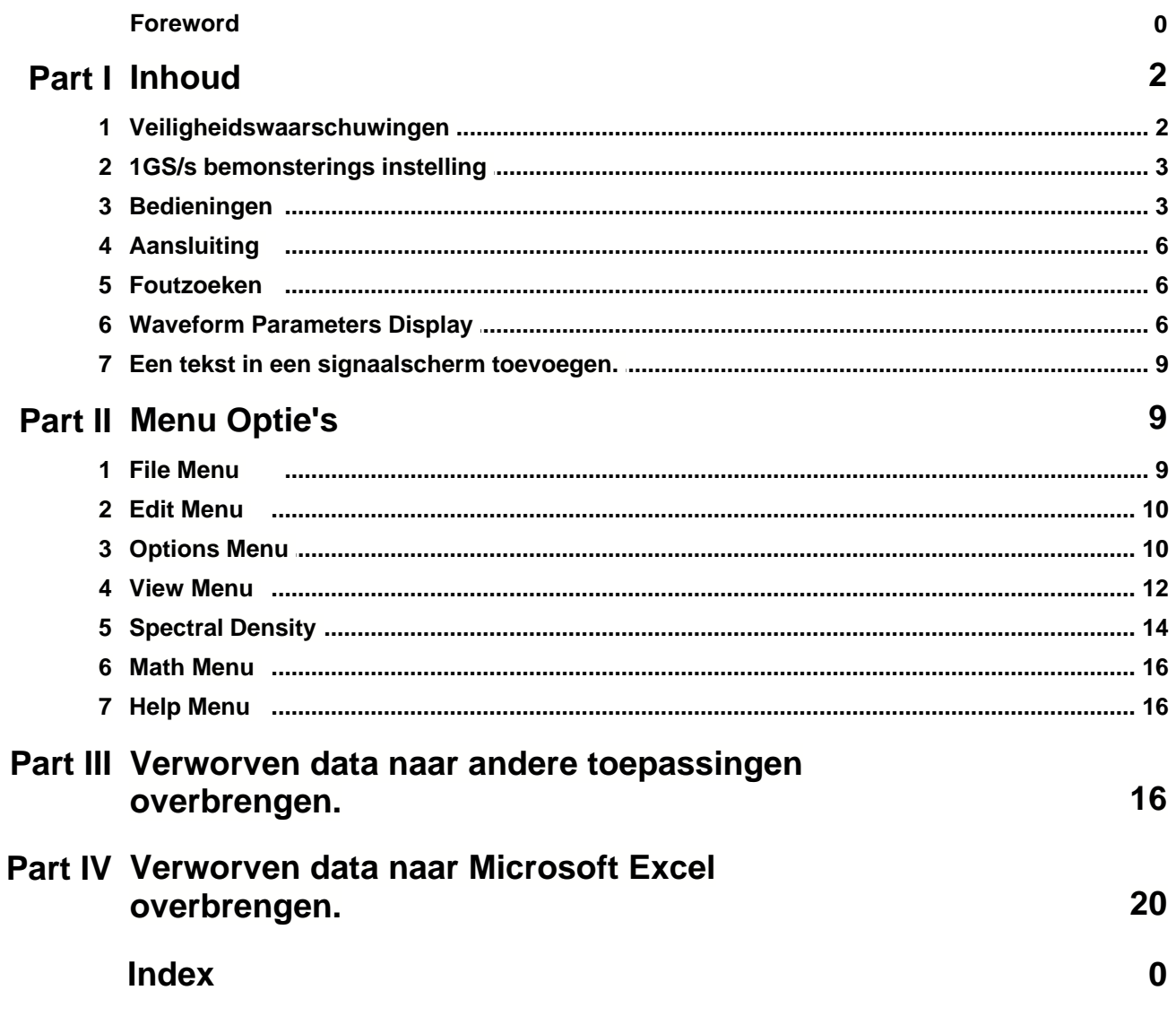

## **1 Inhoud**

**Operation Instructions for Velleman PC Oscilloscope PCSU1000**

- **· DIGITAL STORAGE PC OSCILLOSCOPE**
- · **FFT SPECTRUM ANALYZER**

**Safety Instructions** 1GS/s sampling mode **Controls Connection** Waveform Parameters Display **Troubleshooting** Adding comment text in the signal screen Menu Optie's Spectral Density marker Verworven data naar andere toepassingen overbrengen.

Verworven data naar Microsoft Excel overbrengen.

## **1.1 Veiligheidswaarschuwingen**

## **VEILIGHEIDSWAARSCHUWINGEN**

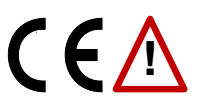

Belangrijke veiligheidsinformatie, zie handleiding.

#### **WAARSCHUWING**

De aarding van de instrumenten zijn onderling verbonden en verbonden met de aarding van de pc. Max. stroom tussen de sonde en de aarding: 30V AC + DC te allen tijde! Voor u begint te meten, zorg dat het circuit galvanisch gescheiden is van de AC-voeding (lichtnet)! Gebruik een isolatietransformator indien nodig.

Voor het uitvoeren van metingen en om veiligheidsreden, is het belangrijk om enige informatie te kennen over het te meten toestel.

#### **Veilige toestellen zijn :**

- Toestellen die gevoed worden met een batterij.
- · Toestellen die gevoed worden met een transformator of adapter.

#### **Onveilige toestellen zijn :**

- · Toestellen die rechtstreeks verbonden zijn met het net (v.b. oude TV toestellen)
- · Toestellen die componenten bevatten die rechtstreeks zijn verbonden met het net (dimmer...).
- · Het is veiliger, om bij het meten van bovenstaande toestellen een scheidings transformator te gebruiken.

**Onthoud dat de aarding van beide kanalen onderling verbonden en gekoppeld zijn aan de aarding van de pc!**

## **1.2 1GS/s bemonsterings instelling**

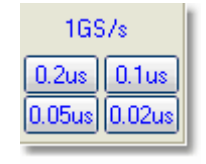

- · Deze 1GS/s bemonsteringswaarde is enkel praktisch voor 0.2us/div., 0.1us/div., 0.05us/div. en 0.02us/div. standen.
- · De triggering moet ingeschakeld (ON) zijn voor het verkrijgen van een stabiel signaal.
- Deze instelling is enkel bruikbaar voor repetitieve signalen.
- · Deze instelling wordt "Random Interleaved Sampling" (RIS) methode genoemd (soms ook "Equivalent Time Sampling" (ET) of "Random Repetitive Sampling"). Bij deze techniek wordt de uitlezing opgebouwd dmv data verzameld na herhaalde bemonstering van het signaal op verschillende tijdstippen.

## **1.3 Bedieningen**

#### **Spectrum analyser instelling (FFT)**

#### **FREQ. RANGE**

Kies het frequentiebereik voor de weergave. Het is nodig om het beeld te verschuiven via de X-POSITIE om het gehele bereik te kunnen zien.

#### **LOG/LIN**

Voor het weergeven van de frequentie op een Lineaire of Logaritmisch schaal.

#### **ZOOM x1, x2, x4, x8**

Om het beeld X1, X2, X4 of X8 te doen vergroten.

## **Oscilloscoop instelling**

#### **VOLTS/DIV**

De geselecteerde waarde toont ons de top-top waarde nodig om één verdeling te vullen per kanaal.

#### **Big Screen**

Toont een groot 'waveform'-scherm met aparte knoppenbalk. Gebruik de '**Normal Screen**'-knop om naar de normale mode terug te keren.

Opmerking: Het grote scherm is enkel verkrijgbaar in de oscilloscoop- en de spectrum analyzermodes.

#### **Coupling**

- **AC** : het ingangssignaal is capacitief verbonden aan de ingangsversterker / verzwakker. Enkel AC wordt gemeten.
- **GND** : het ingangssignaal wordt onderbroken en de ingangs versterker / verzwakker wordt verbonden aan de massa.
	- Gebruik deze stand om een referentiepunt op het scherm te kiezen.
- **DC** : het ingangssignaal is direct verbonden aan de ingangsversterker / verzwakker. Zowel AC als DC spanningen worden gemeten.

#### **Probe x1/x10**

Gebruik deze knoppen om de uitlezingen aan te passen aan de x1/x10-probe instelling.

#### **CH1 On, CH2 On**

Deze geven de mogelijkheid om een kanaal in (ON) of uit (OFF) te schakelen. Voor het zichtbaar laten maken van een gemeten spanningswaarde van CH2 schakel CH1 op OFF.

#### **Autoset**

Automatische setup voor Volts/div., Time/div. en Trigger niveau voor het uitlezen van een stabiele golfvorm van bruikbare grootte. De trigger zal op "AAN" gezet worden als de amplitude van het signaal op het scherm meer is dan 0.5 divisie. Voor een goede werking van de AutoSet functie dient het signaal repetitief te zijn : amplitude 5mV tot 100V, frequenties boven de 50Hz en een werkcyclus van groter dan 10%.

#### **Persist**

De oscilloscoop legt veel gevangen signalen op het scherm vast wanneer deze knop is ingedrukt. De opgenomen punten hopen zich op tot u deze knop loslaat.

Met de 'Persistence'-optie kan u gemakkelijk ongunstige variaties in het signaal, zoals frequentieveranderingen en ruis, analyseren.

Deze optie kan eveneens gebruikt worden om fouten in de digitale signalen te bepalen. Met deze optie kan u zelfs eenmalige afwijkingen vastleggen. Deze optie maakt het gemakkelijk bekende en onbekende circuits te vergelijken. Druk op de "Single"-knop om verscheidene golfvormen op eenzelfde scherm vast te leggen.

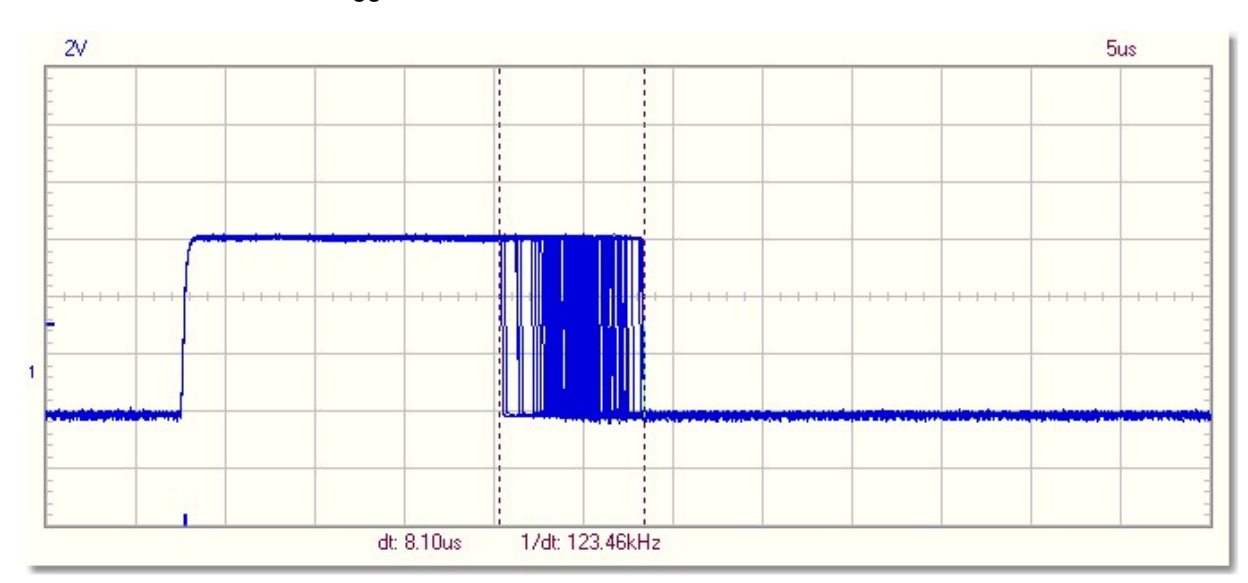

**De 'persist'-optie toont u het bereik van de signaalvariatie**

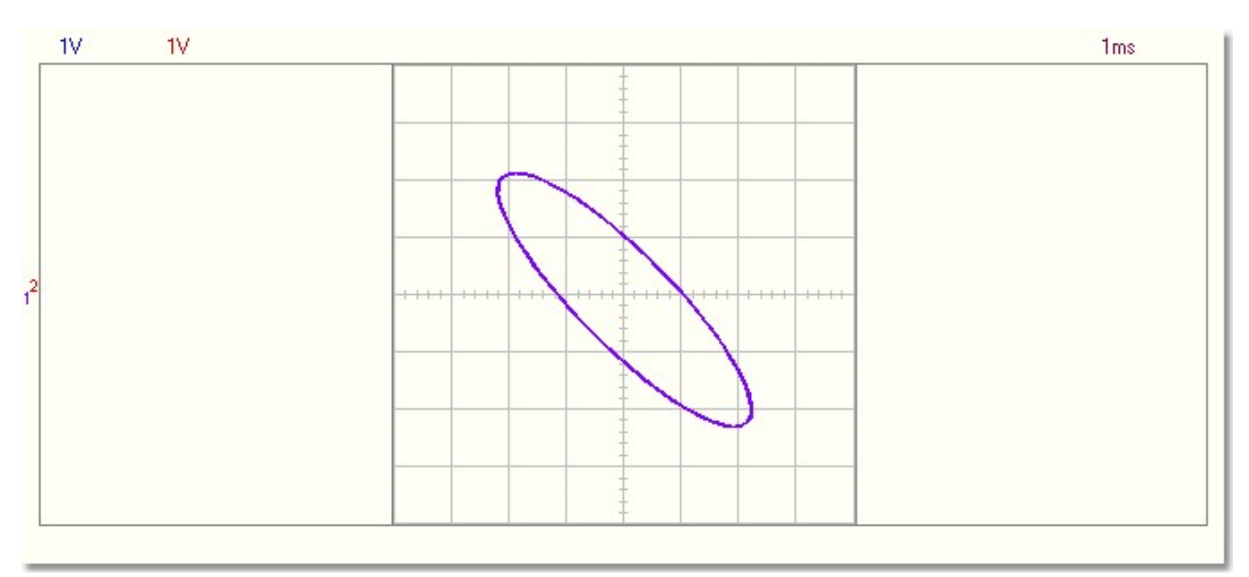

**Gebruik de 'persist'-optie om driedimensionale XY patronen in de XY plot mode te verkrijgen**

#### **TIME/DIV**

Selecteer de doorlooptijd van 1 horizontale divisie op het scherm Een stilstaand beeld kan eenvoudig vergroot worden door de TIME/DIV schakelaar te gaan verzetten (ZOOM-functie).

#### **TRIGGER On/Off**

Keuze tussen triggeren (ON) of vrijloop (OFF).

#### **TRIGGER Level**

Selecteer het signaal niveau waarop getriggerd moet worden. Het triggerniveau wordt links op het scherm weergegeven dmv een streepje.

#### **TRIGGER Channel**

Keuze van de trigger bron (CH1, CH2 of EXT).

#### **TRIGGER Edge**

Selecteer de trigger flank :

Stijgende flank : Triggering wanneer een stijgende flank van het signaal het triggerniveau bereikt. Dalende flank : Triggering wanneer een dalende flank van het signaal het triggerniveau bereikt.

#### **>|<**

Reset het X-positie referentie punt van de triggering. Het triggering referentiepunt wordt weergegeven als een vertikaal streepje onderaan het scherm.

#### **RUN**

Selecteer voor continu aanpassen van het scherm (RUN). Heraanklikken van de toets bevriest het signaal op uw scherm.

#### **SINGLE**

Wanneer de toets is ingedrukt en het trigger niveau is bereikt, wordt het scherm éénmaal aangepast.

#### **X-POSITION SCROLLBAR** (onder het Waveform venster).

Laat toe het signaal in de X-richting te verschuiven. Het triggerpunt wordt aangegeven dmv een vertikaal streepje.

#### **S/L**

Selectietoets voor een lineaire (L) of een vloeiende (S) interpolatie. Een lineaire interpolatie verbindt de data punten met een rechte lijn. Een vloeiende interpolatie verbindt de data punten afgerond.Deze vlotte interpolatie geeft een betere golfvorm weer aan de hoogste sinusfrequenties. Lineaire interpolaties zijn beter voor 'trap' signalen (bv blokgolf). De S/L selectie heeft enkel effect bij een TIME/DIV instelling van 0.2 en 0.1us

**Opmerking:** Een interpolatie van de sinus kan onjuiste top-top signalen weergeven, aan frequenties hoger dan 5MHz.

#### **1GS/s**

Deze 1GS/s bemonsteringswaarde is enkel praktisch voor 0.2us/div., 0.1us/div., 0.05us/div. en 0.02us/div. standen.

#### **CH1 + CH2 CH1 - CH2 XY Plot INV. CH2**

Deze toets verschijnt enkel in de wiskundige functie. Dit zorgt ervoor dat men van een wiskundige instelling naar een normale instellingen kan gaan en omgekeerd.

*Tip: Gebruik het wieltje van uw muis om het trigger-niveau en de Y-positie van de traces fijn te regelen.*

## **1.4 Aansluiting**

Koppel de oscilloscoop aan de **USB**-poort.

Voor de optie 'circuit analyzer' (Bode Plotter), koppel de functiegenerator PCG10 of K8016 aan **LPT1**, **LPT2** of **LPT3**.

Om het LPT-poortadres voor de functiegenerator te selecteren, klik **Hardware Setup** in het **Options** menu of selecteer vanuit het startscherm van **PC-lab2000SE**.

## **1.5 Foutzoeken**

**De spectrum analyzer werkt niet.**

· Geen aritmetische coprocessor in de computer.

#### **Geen signaal op het Oscilloscoop**

- · Geen aansluiting met de computer (ga na of de kabel goed in de USB-poort zit)
- · Is de kabel correct gekoppeld, sluit het programma. Ontkoppel en herkoppel de USB-kabel en herstart het PC-lab2000SE-programma.
	- RUN button is not ON.
	- · Programma staat niet op RUN ON
	- · Het betreffende kanaal staat op OFF
	- TIME/DIV schakelaar staat in de verkeerde stand
	- TRIGGER staat op ON, zet de TRIGGER op OFF
	- · De ingangskeuze schakelaar op toestel staat op GND.
	- Y positie staat verkeert.
	- · Ingangs impedantie is te hoog, verzet de VOLTS/DIV instelling.

**Kunnen de bovenstaande tips u niet verder helpen, test dan op een andere computer of gebruike een andere USB-poort.**

**Opmerking: Sluit het programma voor u de USB-kabel ontkoppelt.**

## <span id="page-6-0"></span>**1.6 Waveform Parameters Display**

## **Waveform Parameters Display**

Wanneer de optie "Waveform Parameters" in het View-menu is geselecteerd, dan berekent de software automatisch verscheidene stroom- en tijdsparameters van een signaal zoals gemiddelde DC-waarde, amplitude, oplichttijd, enz.

Deze parameters worden in een apart venster weergegeven. Gebruik de vinkvakjes in het venster om de parameters te selecteren die u wenst te zien.

U kan de parameters selecteren wanneer u de vastgelegde 'waveform' wenst te tonen. U kan eveneens een opgeslagen 'waveform' data file heropenen om deze metingen te verrichten. *Opmerking:* Wijzig de instellingen van de oscilloscoop niet wanneer de heropende 'waveform' parameters gelezen moeten worden.

De groene parameters (High, Low, Amplitude, Rise time en Fall time) zijn enkel voorbestemd voor pulse 'waveform'-metingen.

Voor een correcte meting van de 'waveform' is het belangrijk dat de signaalniveaus correct zijn. Te kleine signaalniveaus resulteren in een onjuiste meting. Te grote metingen veroorzaken oversturingen en foute resultaten.

## **Error-indicatie:**<br>?? **Geeft overs**

- **??** Geeft oversturing aan.<br>**???** Geeft aan dat er te we
- Geeft aan dat er te weinig of te veel golfcycli zijn in de 'waveform-data of dat de signaalamplitude te laag is. Het is ook mogelijk dat een signaal met teveel ruis en variabele frequentie dit veroorzaakt.

#### **Voltage parameters**

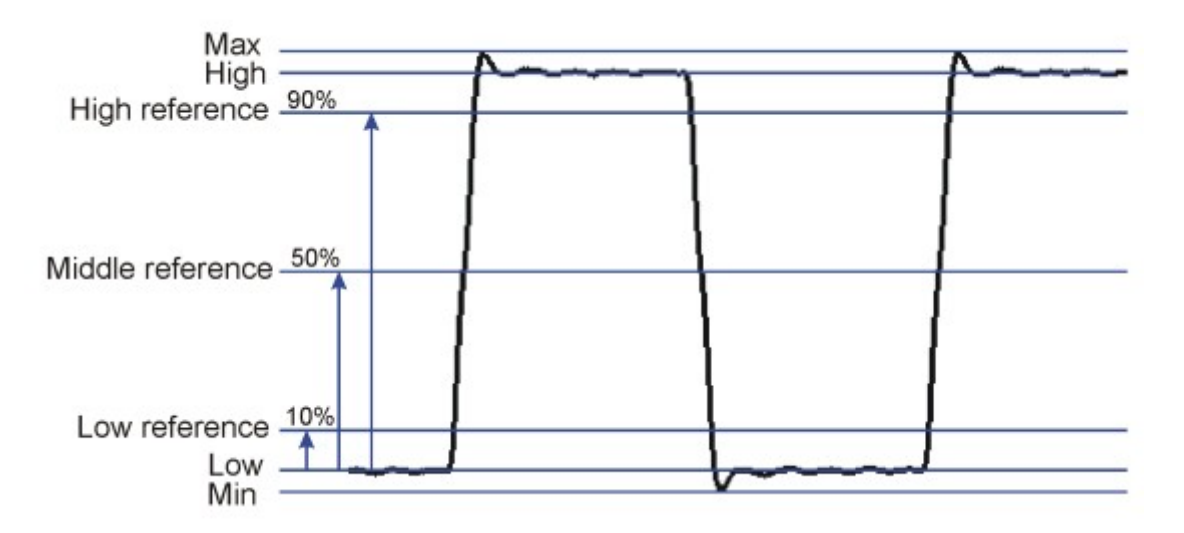

#### **DC Mean**

Rekenkundig gemiddelde van de gehele 'waveform'-data.

#### **Max**

De positieve piekstroom van een signaal. (Verschil tussen nul en de hoogste waarde)

#### **Min**

De negatieve piekstroom van een signaal. (Verschil tussen nul en de laagste waarde)

#### **Peak-to-Peak**

De piek-piekspanning van een signaal. (Verschil tussen de hoogste en de laagste waarde)

#### **High**

Het statistische maximum opgemeten voor alle cycli in een signaal.

#### **Low**

Het statistische minimum opgemeten voor alle cycli in een signaal.

#### **Amplitude**

Het stroomverschil tussen High en Low in een signaal.

#### **AC RMS**

De reële RMS-waarde van het AC-component van het signaal wordt berekend en omgezet naar stroom.

#### **AC dBV**

Het opgemeten signaal (enkel AC) wordt omgezet naar dBV (0dB= 1V).

#### **AC dBm**

Het opegemeten signaal (enkel AC) wordt omgezet naar dBm (0dB= 0.775V).

#### **AC+DC RMS**

De reële RMS-waarde van de golf (AC+DC) wordt berekend en omgezet naar stroom.

#### **AC+DC dBV**

Het opgemeten signaal (AC+DC) wordt omgezet naar dBV (0dB= 1V).

#### **AC+DC dBm**

Het opgemeten signaal (AC+DC) wordt omgezet naar dBm (0dB= 0.775V).

#### **Time-parameters**

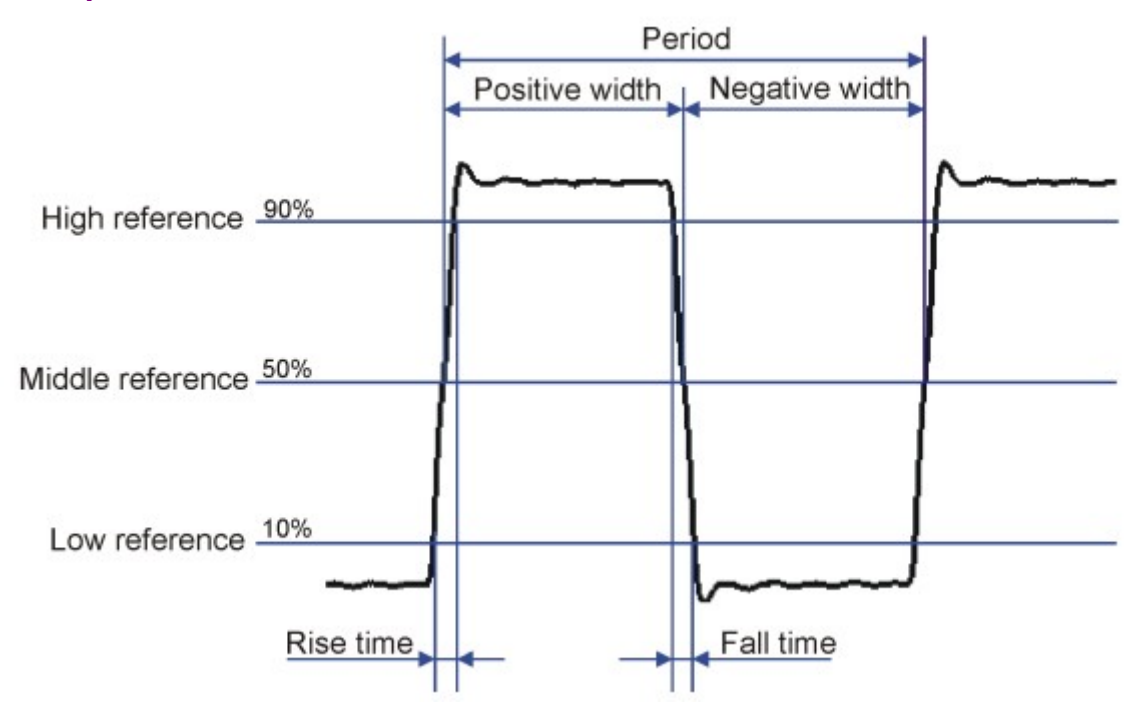

#### **Duty Cycle**

De verhouding (uitgedrukt in een percentage) van de gemiddelde positieve pulsbreedte tot de gemiddelde signaalperiode. De tijdsintervallen worden bepaald op de middenreferentie. Duty-cycle = (positieve pulsbreedte)/Period x 100%

#### **Positive Width**

Gemiddelde positieve pulsbreedte in de golfvorm. De tijdsintervallen worden bepaald op de middenreferentie. De middenreferentie is het midden tussen de hoge en de lage niveaus.

#### **Negative Width**

Gemiddelde negatieve pulsbreedte in de golfvorm.. De tijdsintervallen worden bepaald op de middenreferentie.

#### **Rise Time**

Tijd nodig voor de stijgende flank van het signaal om van de hoge referentie naar de lage referentie te gaan.

De lage referentie is 10% en de hoge referentie is 90% van de pulsamplitude.

#### **Fall Time**

Tijd nodig voor de dalende flank van het signaal om van de hoge referentie naar de lage referentie te gaan.

De lage referentie is 10% en de hoge referentie is 90% van de pulsamplitude.

#### **Period**

Tijdsinterval tussen twee consecutieve kruisingen op eenzelfde signaalflank op de middenreferentie.

#### **Frequency**

De omgekeerde duur van het signaal.

#### **Phase**

Tijdhoek in graden tussen CH1 en CH2. Voor tijdsmetingen moet de frequentie van CH1 gelijk zijn aan de frequentie van CH2. Tijdsmeting is een tijdrovend proces. Dit vertraagt aanzienlijk de schermupdates in trage pc's.

## **1.7 Een tekst in een signaalscherm toevoegen.**

Elke meting kan begeleid worden met een tekst voor uitleg en documentatie.

Deze tekst wordt samen met de data van de 'waveform' in een file bewaard.

#### **Om zich in de tekst te begeven:**

- 1. Klik met de rechtermuisknop in het scherm.
- 2. Er opent zich een tekstvakje waarin u kan schrijven.
- 3. Klik **Add Text on Screen** of **Remove** om de vorige tekst te wissen.
- 4. Klik met de rechtermuisknop op het scherm waar u de tekst wenst te plaatsen.
- 5. Klik **Close**.

Om de tekst transparant met de achtergrond te maken, vink **Transparent text** aan. De tekst heeft nu dezelfde kleur als de verticale tijd/frequentie markers.

## **2 Menu Optie's**

File Menu

Edit Menu

Options Menu

View Menu

Math Menu

Help Menu

### **2.1 File Menu**

**Opmerking:** Er wordt een standaard subdirectory (folder) **\DATA** voor beeld- en data files gecreëerd wanneer het programma voor de eerste maal wordt gebruikt.

#### **Open Image**

Opent een beeldbestand en geeft het weer op het scherm.

#### **Open DSO Data**

Opent en geeft de signaalvorm data weer die bewaard is in een tekst formaat gebruikmakende van de optie **Save DSO Data**.

#### **Save Image**

Bewaard het beeld in een zwart/wit Windows Bitmap (\*.BMP) formaat.

#### **Save DSO Data**

Bewaard de golfvorm-gegevens in een tekstformaat . Alle gegevens (4096 punten/) worden opgeslagen

#### **Save FFT Data**

Bewaard de FFT gegevens in tekst formaat. Enkel het gedeelte dat weergegeven is op het scherm word opgeslagen (250 punten)

#### **Save Settings**

Slaat de instellingen voor de oscilloscoop, spectrum analyzer en de transient recorder in een file op. Instellingen voor de generator (frequentie, amplitude, offset en duty-cyclus) worden eveneens in de file opgeslagen.

#### **Recall Settings**

Laadt een eerder opgeslagen file met instellingen naar de oscilloscoop.

#### **Print**

Print de beelden uit in kleur. Je kan het gekozen beeld gaan bewerken.

#### **Print Setup**

Selecteren van een printer en het instellen van de printer opties voor het uitprinten. De beschikbare opties hangen af van de gekozen printer.

#### **Exit**

Verlaten van het programma.

#### **Calibrate & Exit**

Hiermee kan men de Oscilloscoop ijken en de ijkwaarden in WinDSO.INI bestand opslaan en daarna wordt het programma beëindigd. Voer de calibratie uit nadat het toestel voor de eerste maal 1h in bedrijf is.

Deze optie zal volgende handelingen uitvoeren :

- 1. Het fijn regelen van de y-positie (offset) bij verschillende Volt/Div. en Time/Div. scales.
- 2. Plaatst herkenningspunten (op de linkerkant van het scherm) op het corresponderende GND niveau.
- 3. Plaatst het triggerings niveau op de corresponderende triggerings niveau.

## **2.2 Edit Menu**

#### **Copy**

Kopieert het beeld naar Windows 'clipboard'.

#### **Paste**

Plakt het beeld dat in Windows 'clipboard" geplaatst werd naar het scherm.

### **2.3 Options Menu**

#### **FFT Window**

Vorm een origineel signaal om naar een spectrum alvorens de FFT-meting.

#### **Spectrum analyser ondersteunt zes verschillende FFT schermen.**

- 1. Rechthoekige
- 2. Bartlett
- 3. Hamming
- 4. Hanning
- 5. Blackman
- 6. Flat top

De Hamming-functie is als standaard geplaatst in de startup.

#### **Achtergrond informatie**

Het is de gebruikelijkste manier om het originele signaal om te vormen naar een spectrum voor het berekenen van de FFT (Fast Fourier Transformation). Dit vermindert het aantal rekenfouten op het signaal. Dit werd gedaan door het vermenigvuldigen van het signaal met een geschikte functie. De ongewenste spectrale spreiding kan verzwakt worden door een omgevormd venster te gebruiken, ten nadele van een verbreding rond spectrale lijnen. Veel vensters zijn voor deze toepassing ontworpen.

De keuze van een geschikt venster hangt af van de aard van het signaal of de data, en van het type informatie uit dit spectrum te halen. Algemeen heeft een goed FFT-venster een smalle spectrale hoofdlus om de locale spreiding van het spectrum te voorkomen. Lage secundaire lussen hebben deze om de 'distant' spectrale spreiding te verminderen. In sommige gevallen kan het beter zijn de data alleen te laten – in feite, om een rechthoekig venster te gebruiken. Voorbeeld: Wanneer een signaal dichte componenten heeft van ongeveer dezelfde amplitude, dan zal het rechthoekig venster waarschijnlijk de beste kans hebben om deze te kunnen oplossen. Omgekeerd, wanneer de amplitudes veel verschillen, dan zal een venster met lage secundaire lussen de spreiding doen afnemen rond grote componenten. De kleine zouden beter detecteerbaar moeten zijn.

#### **FFT Options**

#### **Maximum**

De maximum waarde van elke frequentie is weergegeven in de Run instelling. Deze optie kan gebruikt voor het opnemen van signaalniveaus als een frequentiefunctie (Bode plot). Men kan rekenbladen gebruiken om de verkregen frequenties te gaan weergeven in een curve samen met de frequenties labels. In de **File** menu, klik je op **Save FFT Data** voor het overzetten van de gegevens naar een rekenblad.

#### **RMS Average**

Gebruik deze gemiddelde mode om signaalfluctuaties te verlagen. 'RMS average' levert een uitstekende schatting van het ware signaal en de ruis van een ingangssignaal.

#### **Vector Average**

Gebruik deze mode om de willekeurige of de samengaande ruis die u wenst te zien in het synchrone signaal te verlagen.

Dit vereist een trigger - stel **Trigger** op **ON**.

Het signaal moet zowel periodiek als fasesynchroon met de trigger zijn.

Gemiddelde vector verlaagt de 'noise floor' van willekeurige signalen.

Is dit niet het geval, dan zal het signaal niet in fase opstapelen en zal deze willekeurig gewist worden.

#### **Hardware setup**

Selecteer de LPT-poort waaraan de hardware is gekoppeld.

#### **Operation mode**

- 1. Oscilloscoop gekoppeld aan een **USB**-poort.
- 2. Demo-mode. (Geen hardware nodig).

#### **Selecteer het LPT-poortadres waar de generator PCG10 of K8016 aan gekoppeld is 378, 278 of 3BC**

U vindt het adres met Windows' Device Manager:

- 1. Klik op het "System"-icoon in het 'Control Panel' en daarna de 'Device Manager' tab.
- 2. Klik op het plusteken naast "Ports".
- 3. Dubbelklik "Printer Port (LPTx)".
- 4. Klik op de 'Resources' tab om het Input/Output-adres te bekijken.

#### **Selecteer de snelheid van de LPT-poort voor de generator**

**Normal**

Dit kan in de meeste gevallen worden gebruikt. **Slow** Selecteer deze optie wanneer de golfvorm van de generator corrupt is.

#### **Colors**

Selecteer de schermkleuren.

Selecteren van een kleur voor verschillende toepassingen van het weergegeven signaal.

Voor de kleurverandering van een item, klik op de desbetreffende toets. Deze zal een dialoog openen waarin je een nieuw kleur kan kiezen.

Full color selectie is mogelijk indien True Color (24 bit) pallet in gebruik is. Er zijn beperkingen in kleurencombinaties met andere paletten.

Klik op de toets **Default Colors** voor het resetten van alle kleuren naar de standaard instelling.

### **Trigger Options**

#### **Noise Reject**

Selecteer deze optie om een stabiele triggering te verkrijgen op signalen met ruis. Deze optie werkt enkel in de 'Run'-mode en in de 'Real-time Sampling'-mode.

## **2.4 View Menu**

#### **RMS value**

Geeft de AC RMS-waarde van het signaal weer.

Wanneer deze optie geselecteerd is word de True RMS AC waarde van het signaal weergegeven op het scherm.

- · Als CH1 **on** is zal de RMS waarde van CH1 getoond worden
- · Als CH1 **off** is zal de RMS waarde van CH2 getoond worden

#### **dBm Value**

Geeft de AC dBm-waarde van het signaal weer.

#### **Sample Rate**

Geeft de schakelfrequentie bovenaan het scherm weer.

Wanneer deze optie geselecteerd is, dan wordt de dBm-waarde van het AC-component van het signaal op het scherm weergegeven.

- · Als CH1 **on** is zal de dBm waarde van CH1 getoond worden
- · Als CH1 **off** is zal de dBm waarde van CH2 getoond worden

De dBm-waarde wordt op het scherm weergegeven:  $0$  dBm = 1 milliwatt at 600 ohms ( $0.775$  Vrms)

#### **[Waveform Parameters](#page-6-0)** 6

De software berekent automatisch de verschillende stroom- en tijdsparameters van een signaal, zoals gemiddelde DC-waarde, amplitude, oplichttijd, enz.

Deze parameters worden in een apart venster weergegeven. Gebruik de vinkvakjes in het venster om de parameters te selecteren die u wenst te zien.

#### **Markers**

Geeft de markers op het scherm weer.

#### **Bright Grid**

Zorgt ervoor dat de aangrijppunten verlicht worden op het scherm.

#### **Dot Join**

On: De punten van de verworven golfdata worden door een lijn verbonden. Off: Enkel de punten van de verworven golfdata worden afgebeeld.

#### **Markers in ocilloscope mode**

- · Twee horizontale markers voor het meten van spanning. Het stroomverschil en de absolute stroomwaarden (tussen haakjes) worden weergegeven.
- · Twee verticale markers voor het meten van tijd en frequenties

Opmerking : De spanning markers geven de voorkeur aan het kanaal Ch1 indien beide kanalen in gebruik zijn.

#### **Markers in spectrum analyzer mode**

- · De markeer functie voor absolute en relatieve metingen van spanningen is reeds voorzien
- · De absolute spannings niveaus in **dBV** of de spanningsverschillen in **decibels** (dB) kunnen gemeten worden.
- · Ruisniveau kan worden opgemeten met behulp van de Spectral Density marker.
- Eén verticale marker is reeds voorzien voor frequentiemetingen.

#### **Moving the markers**

- 1. Plaatst het muispunt over een gestreepte markeerlijn.
- 2. Druk op de linkermuis toets en houdt deze ingedrukt.
- 3. De markeerlijn zal nu een volle lijn worden. Verplaatst nu de marker naar de meest geschikte positie.

#### **dB**

De term **dB** of **decibel** is de relatieve meeteenheid gebruikt om het verschil in voeding of stroom te beschrijven.

De formule nodig om een dB-waarde te berekenen gebaseerd op een ratio van twee voltages V2 en V1 is:

$$
dB = 20 log_{10} \frac{V2}{V1}
$$

#### **dBV**

dBV = De dB-waarde wordt verkregen met betrekking tot 1Volt. De dBV is een absolute eenheid van stroom. Het drukt stroom uit al seen ratio relatief aan 1 volt.

De formule nodig om een dBV-waarde van voltage V te berekenen is:

## $dBV = 20 log_{10} V$

De formule nodig om voltage V van dBV-waarde te berekenen is:

$$
V = 10^{\frac{dBV}{20}}
$$

#### **dBm**

Een meeteenheid voor signaalniveau in een elektrisch circuit, uitgedrukt in decibels met betrekking tot 1 milliwatt.

In een circuit met een impedantie van 600 ohm, geeft 0dBm een equivalente stroom van 0.775Vrms.

De dBm-waarde wordt op het scherm weergegeven:  $0$  dBm = 1 milliwatt at 600 ohms  $(0.775 \text{ Vrms})$ 

## **2.5 Spectral Density**

De marker voor de spectraaldichtheid kan worden aangepast tijdens het meten van willekeurige of ruissignalen, aangezien het rekening houdt met de frequentiebandbreedte en de functie in het FFTvenster door de spectrum analyzer gebruikt tijdens de meting van ruisachtige signalen. De uitlezing van de marker voor de spectraaldichtheid wordt automatisch op 1Hz genormaliseerd. De weergegeven eenheid is: dBV/NHz

**Opmerking:** De marker voor de spectraaldichtheid mag niet worden gebruikt om losse frequentiecomponenten op te meten omdat dit misleidende uitlezingen kan opleveren.

De spectraaldichtheid is de grootte van het spectrum genormaliseerd naar een bandbreedte van 1Hz. Deze meting benadert hoe het spectrum er zou moeten uitzien mocht elke frequentiecomponent een stukje van 1Hz van de spectrum zijn op elke frequentieband.

Tijdens de meting van breedbandsignalen zoals ruis met een spectrum analyzer, de amplitude van het spectrum verandert samen met de frequentiebreedte. De breedte van de FFT-band wijzigt en de frequentiebanden hebben een verschillende bandbreedte voor de ruis.

De marker van de spectraaldichtheid normaliseert alle metingen tot een bandbreedte van 1Hz en het ruisspectrum wordt onafhankelijk van de frequentiebreedte. Dit laat toe metingen met verschillende breedtes met elkaar te vergelijken.

Is de ruis van nature gaussian, dan kan de hoeveelheid ruisamplitude op andere bandbreedtes geschat worden door de meting van de spectraaldichtheid af te stemmen met de vierkantswortel van de ruisbandbreedte.

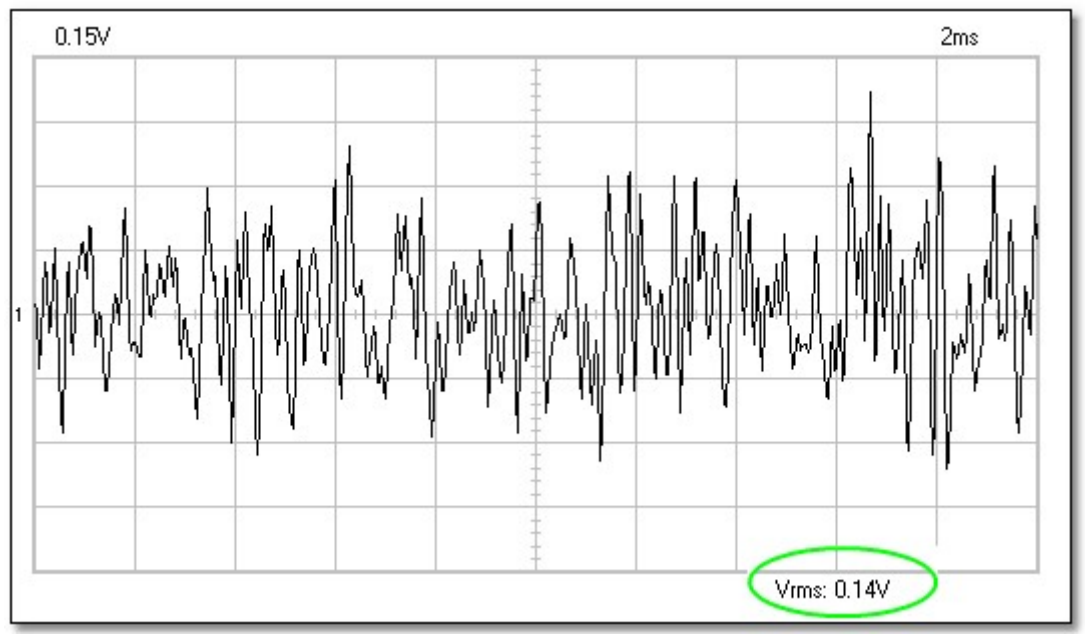

#### **Voorbeeld:**

**Deze figuur toont een ruissignaal van de gelimiteerde bandbreedte op een scherm.**

De spectrum analyzer kan worden gebruikt om de spectraaldichtheid te meten van een ruissignaal.

In de spectrum analyzer selecteert u de volgende opties:

- **· Options / FFT Options / RMS Average**
- · **View / Markers (FFT) f & Spectral Density dBV/sqrt(Hz)**

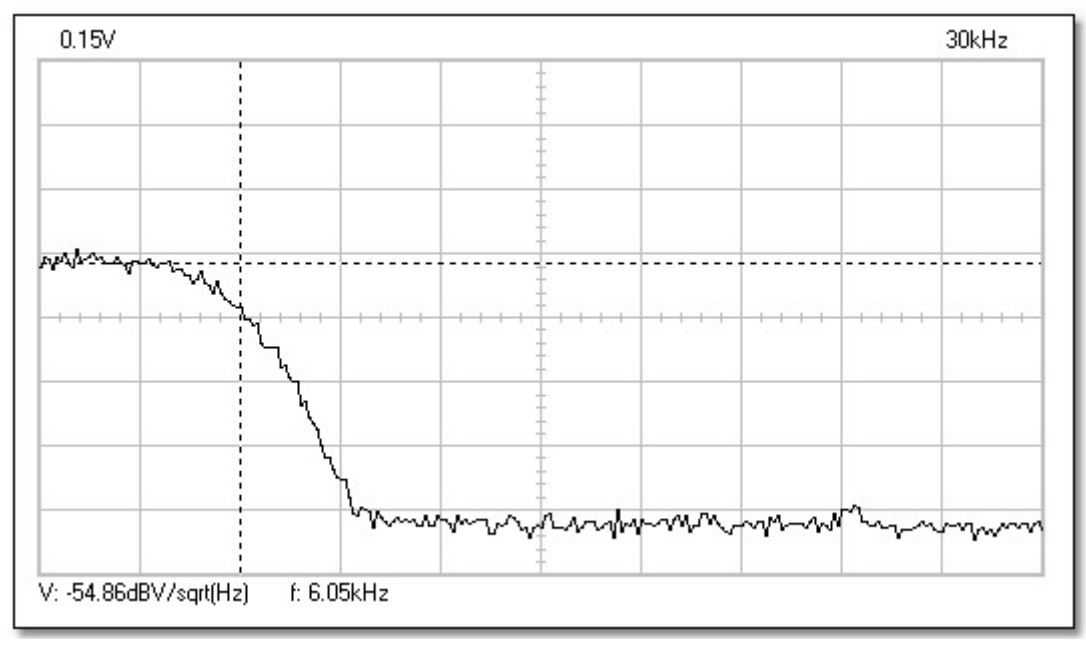

**Deze figuur toont het spectrum van het ruissignaal van de gelimiteerde bandbreedte.**

De analyse van de ruis in de frequentie toont de verdeling van ruisamplitude als een functie van de frequentie.

Gebruik de **Spectral Density-marker en de frequentiemarker. De stroomdichtheid (VSdBV) en de** ruisbandbreedte (BN) kan afgelezen worden op het scherm.

 $V_{SdBV}$  = -54.86 dBV/ $\sqrt{Hz}$  $B_N$  = 6kHz

Zet eerst de spectraaldichtheid van de stroom om naar VMHz. Gebruik daarvoor de volgende formule:

$$
V_{\rm S} = 10^{-54.86/20} = 0.0018 \text{ V/Hz}
$$

Dit is de grootte van het spectrum genormaliseerd naar een bandbreedte van 1Hz. U kan de ruisstroom over om het even welke bandbreedte berekenen door deze waarde met de vierkantswortel van de bandbreedte te vermenigvuldigen.

Een bandbreedte van 6KHz in acht nemend, de totale stroom van de uitgangsruis is:

$$
V_{\text{rms}} = V_{\text{s}} \sqrt{B_{\text{N}}}
$$
  
 $V_{\text{rms}} = 0.0018 \text{ V/m} \overline{E} \sqrt{6000 \text{ Hz}} = 0.139 \text{ V}$ 

(Zie de Vrms-waarde van de golfvorm van het ruissignaal)

## **2.6 Math Menu**

De resultaten van de wiskundige operaties van kanaal 1 en 2 zijn nu weergegeven. Eén van de volgende functies kan gekozen worden :

- · **Ch1 + Ch2**
- · **Ch1 Ch2**
- · **XY Plot**
- **Invert Ch2**

#### **XY Plot:**

Ch1 gegevens zullen weergegeven worden op de Y-as Ch2 gegevens zullen weergegeven worden op de X-as

Er is een toets voorzien die ons toelaat om van de wiskundige functie naar de normale instelling te gaan en omgekeerd.

## **2.7 Help Menu**

#### **Contents**

Geeft de Help file weer (enkel in het Engels)

#### **Installing Windows NT4 driver**

Geeft instructies aan Windows NT, Windows 2000 en Windows XP gebruikers

#### **About**

Geeft informatie over het programma versie weer.

## **3 Verworven data naar andere toepassingen overbrengen.**

De PC-lab2000SE software omvat een DLL (Dynamic Link Library) *DSOLink.DLL,* geïnstalleerd in Windows *SYSTEM32*.

Deze DLL laat u toe persoonlijke programma's te schrijven in Excel, Visual Basic, Delphi of elke andere 32-bit Windows-toepassing die een DLL ondersteunt.

De DLL geeft u een onmiddellijke toegang tot onvertraagde informatie over data en instelling van de oscilloscoop.

De volledige voorbeelden staan op de VELSOFT-cd. Ze kunnen gebruikt worden als startpunt wanneer u uw eigen programma's schrijft.

**Opmerking**: Voor u volgende voorbeelden probeert: De software van de oscilloscoop moet lopen, de **Run-** of **Single**-knop ingedrukt en de trace op het scherm weergegeven zijn.

#### **Description of the procedures of the DSOLink.DLL**

#### **ReadCh1 ReadCh2**

#### *Syntax*

PROCEDURE ReadCh1(Buffer: Pointer); PROCEDURE ReadCh2(Buffer: Pointer);

#### *Parameter*

Buffer: A pointer to the data array of 5000 long integers where the data will be read.

#### *Description*

Lees alle data en instellingen van kanaal 1 of kanaal 2 af van de PCSU1000.

Dientengevolge wordt de volgende data in een buffer geplaatst:

- [0] : Sample rate in Hz
- [1] : Full scale voltage in mV
- [2] : Ground level in A/D converter counts. The value may be beyond the 0...255 range if GND level is adjusted beyond the waveform display area.
- [3...4098] : The acquired data in A/D converter counts (0...255), from PCSU1000.

The triggering point of the PCSU1000 is at the data location [1027].

#### **Running the DSOLink in Delphi**

Controleer de *\PC-lab2000SE tools\PCSU1000 - PCS500 - PCS100 - K8031\Data transfer DSOLink\_DLL\DSOLink\_Demo\_VB\*-folder op de Velleman-cd voor de demo-files te lokaliseren. Deze folder bevat een *DSOLink\_Demo.EXE-*programma klaar om te starten en de broncode. U kan de files naar om het even welke folder kopiëren en Delphi gebruiken om de files te controleren, te bewerken en te verzamelen.

#### *Voorbeeld* (in Delphi)

```
var
   data: array[0..5000] of longint;
procedure ReadCh1(Buffer: Pointer); stdcall; external 'DSOLink.dll';
procedure TForm1.Button1Click(Sender: TObject);
var i: longint;
p:pointer;
begin
  p:= @data[0];
   ReadCh1(p);
  memo1.clear;
 memo1.lines.add('Sample rate [Hz]'+chr(9)+inttostr(data[0]));
  memo1.lines.add('Full scale [mV]'+chr(9)+inttostr(data[1]));
  memo1.lines.add('GND level [counts]'+chr(9)+inttostr(data[2]));
   memo1.lines.add('');
  begin
     for i:=0 to 20 do
     memo1.lines.add('Data ('+inttostr(i)+')'+chr(9)+chr(9)+inttostr(data[i+3]));
   end;
```
**end**;

#### **Running the DSOLink in Visual Basic**

Zorg dat de file *DSOLink.DLL* gecopiëerd wordt naar de Windows *SYSTEM32*-folder. Controleer de *\PC-lab2000SE tools\PCSU1000 - PCS500 - PCS100 - K8031\Data transfer DSOLink\_DLL\DSOLink\_Demo\_VB\*-folder op de VELSOFT-cd om de demo-files te lokaliseren. Deze folder bevat een *DSOLink\_Demo.EXE* –programma klaar om te starten en de broncode. U kan de files naar om het even welke folder kopiëren en Delphi gebruiken om de files te controleren, te bewerken en te verzamelen.

#### *Voorbeeld* (in Visual Basic)

#### Option Explicit

```
Dim DataBuffer(0 To 5000) As Long
Private Declare Sub ReadCh1 Lib "DSOLink.dll " (Buffer As Long)
'This reads the settingsd and 4096 bytes of data from CH1 to the data buffer.
'The first 21 values are displayed.
Private Sub Read_CH1_Click(Index As Integer)
    Dim i As Long
    List1.Clear
    ReadCh1 DataBuffer(0)
    List1.AddItem "Sample rate [Hz]" + Chr(9) + Str(DataBuffer(0))
   List1.AddItem "Full scale [mV]" + Chr(9) + Str(DataBuffer(1))
   List1.AddItem "GND level [counts]" + Chr(9) + Str(DataBuffer(2))
    List1.AddItem ""
   For i = 0 To 20
     List1.AddItem "Data(" + Str(i) + ")" + Chr(9) + Chr(9) + Str(DataBuffer(i + 3)) Next
End Sub
```
#### **Running the DSOLink in Borland C++ Builder**

Volgende files zijn beschikbaar in de *\PC-lab2000SE tools\PCSU1000 - PCS500 - PCS100 - K8031\Data transfer DSOLink\_DLL\DSOLink\_Demo\_BCB\*-folder op de VELSOFT-cd voor CD for ontwikkeling met Borland C++Builder: *DSOLink.dll* de DLL *DSOLink.h* de C/C++ header file voor functieprototypes

*DSOLink.lib* de importbibliotheek *DSOLink\_demo.cpp* demo source

- 1. Creëer een nieuw project in Borland C++ Builder.
- 2. Voeg de importbibliotheek toe aan uw project met behulp van de **Project | Add to Project**-optie.
- 3. Voeg #include toe in het hoofdtoestel dat *DSOLink.H* bevat.
- 4. Voeg de code toe die de DLL-functies oproept.

#### *DSOLink.h*

```
//---------------------------------------------------------------------------
// DSOLink.h
#ifdef __cplusplus<br>extern "C" {
                   extern "C" { /* Assume C declarations for C++ */
#endif
#define FUNCTION __declspec(dllimport)
FUNCTION __stdcall ReadCh1(int* ptr);
FUNCTION __stdcall ReadCh2(int* ptr);
#ifdef __cplusplus
}
\#endif
//---------------------------------------------------------------------------
```
#### *Example* (in Borland C++Builder)

*//--------------------------------------------------------------------------- // DSOLink\_demo.cpp*

#include <vcl.h> #pragma hdrstop

```
#include "DSOLink.h"
#include "DSOLink_demo.h"
//---------------------------------------------------------------------------
#pragma package(smart_init)
#pragma resource "*.dfm"
TForm1 *Form1;
//---------------------------------------------------------------------------
__fastcall TForm1::TForm1(TComponent* Owner)
         : TForm(Owner)
\{}
//---------------------------------------------------------------------------
void __fastcall TForm1::Button1Click(TObject *Sender)
\{ int data[5000];
         ReadCh1(data);
         Memo1->Clear();
        Memo1->Lines->Add("Sample rate [Hz]: "+IntToStr(data[0]));<br>Memo1->Lines->Add("Full scale [mV]: "+IntToStr(data[1]));<br>Alternative strategy (state);<br>Alternative strategy (data[2]);
        Memo1->Lines->Add('Full scale [mV]):Memo1->Lines->Add("GND level [counts]: "+IntToStr(data[2]));
         Memo1->Lines->Add("");
        for (int i = 0; i < 20; i++)\{Memo1->Lines->Add("Data "+IntToStr(i)+char(9)+IntToStr(data[i+3]));
 }
}
                          //---------------------------------------------------------------------------
```
**Opmerking:** Is de importbibliotheek niet compatibel met uw versie van Borland C++ version, dan kan u een importbibliotheek creëren door IMPLIB op de DLL te laten draaien. IMPLIB works like this:

```
 IMPLIB (destination lib name) (source dll)
Voorbeeld,
```
 $|$  $\Box$ |  $\times$ DSOLink.DLL demo Sample rate [Hz] 125000 Read CH1 Read CH<sub>2</sub> Full scale [mV]  $40$ GND level [counts] 127 This demonstration program reads the Data (0) 131 settings and the data from the PC.  $Data(1)$ 132 oscilloscopes PCS100, PCS500 or 130 Data (2) K8031. Data (3) 129 Data (4) 134 Oscilloscope software must be Data (5) 127 running and "Run" or "Single" button Data (6) 130 pressed and trace displayed on the Data (7) 132 lscreen. 129 Data (8) 129 Data (9) DSOLink.DLL acts as a link between 129 Data (10) the scope software and this Data (11) 129 demonstration software. |Data (12) 132 Data (13) 131 DSOLink.DLL must be located in the Data (14) 127 same folder as this program or in Data (15) 131 Windows' SYSTEM32 folder. Data (16) 128 Data (17) 128 127 Data (18) Data (19) 129 Data (20) 134

IMPLIB DSOLink.lib DSOLink.dll

## **4 Verworven data naar Microsoft Excel overbrengen.**

De PC-lab2000SE software omvat een DLL (Dynamic Link Library) *DSOLink.DLL,* geïnstalleerd in Windows *SYSTEM32*.

Deze DLL laat u toe persoonlijke programma's te schrijven in Excel, Visual Basic, Delphi of elke andere 32-bit Windows-toepassing die een DLL ondersteunt.

#### **Data van de golfvorm naar een Excell Spreadheet overzetten**

De Excell-macro toont hoe u data direct in de spreadsheet vanaf de Velleman pc-oscilloscopen kan verzamelen zonder dat u andere software nodig heeft.

- 1. Open **Microsoft Excel** en start een nieuw workbook document.
- 2. Selecteer het menu **View / Toolbars** en daarna **Forms.**
	- · De 'Forms'-werkbalk verschijnt.
- 3. Creëer een **Button**
	- · In de Forms-werkbalk klikt u op "Button": de mouse-pointer verandert in een kruis.
	- · In het Excel worksheet, gebruik de muis en teken een rechthoek waar u uw knop wenst.
	- · Laat de muisknop los en het "Assign Macro"-dialoogvenster verschijnt.

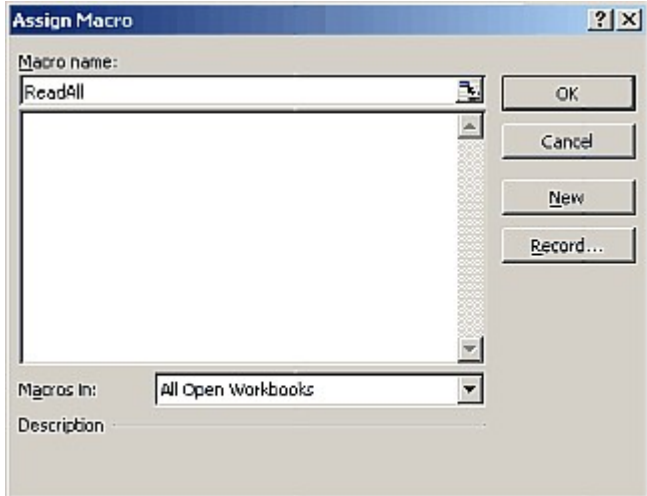

- 4. Typ de macronaam: *ReadAll* en klik op de **New-**knop.
	- · Een Microsoft Visual Basic edit-venster opent zich. Een subroutine wordt gecreëerd met als naam *ReadAll*.
- 5. Vervang de standaardtekst:

```
Sub ReadAll()
End Sub
```
with the following text in the edit window: (Use Copy and Paste.)

```
Option Explicit
Dim DataBuffer1(0 To 5000) As Long
Dim DataBuffer2(0 To 5000) As Long
Private Declare Sub ReadCh1 Lib "DSOLink.dll " (Buffer As Long)
Private Declare Sub ReadCh2 Lib "DSOLink.dll " (Buffer As Long)
Sub ReadAll()
  Dim i As Long
  ReadCh1 DataBuffer1(0)
  ReadCh2 DataBuffer2(0)
   With ActiveSheet
    For i = 0 To 99
```

```
.Cells(i + 1, 2) = DataBuffer1(i)
.Cells(i + 1, 3) = DataBuffer2(i)
   Next i
  End With
End Sub
```
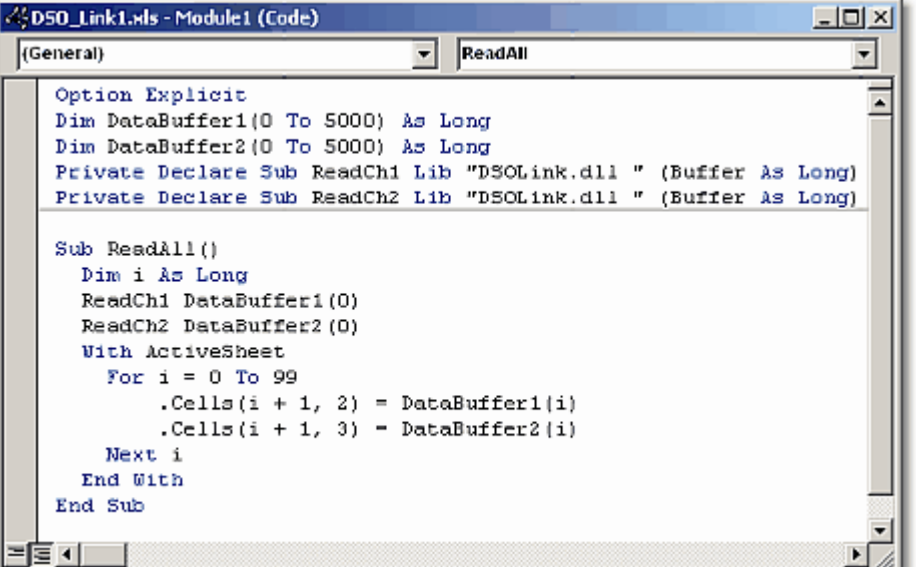

- 6. Druk op **Alt+F11** om naar Excel terug te keren.
- 7. Tik volgende regels in kolom **A**

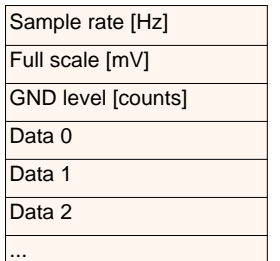

- 8. Start het programma voor PCSU1000, PCS500, PCS100 of K8031 en klik op de **Run-** of **Single**-knop.
- 9. Klik op de knop in de Excel-worksheet. De gecreëerde macro voert zich uit en de data van kolom **A** verschijnen in de kolommen **B** en **C**.
	- · Rijen 4...4099 bevatten de data in A/D converter-waarde (0...255) voor PCSU1000 en PCS500.
	- · Rijen 4...4083 bevatten de data in A/D converter-waarde (0...255) voor PCS100 en K8031.
	- · Het reactiestartpunt van de PCSU1000 en de PCS500 staat op rij 1030. Deze van de PCS100 en de K8031 staat op rij 4.

De eerste drie rijen bevatten de instellingen van de oscilloscoop. De andere rijen bevatten de onbewerkte data in A/D converter-waarde (0...255).

Met de *Sample rate*, *Full scale* en *GND level*–waarden is het mogelijk om de gegevens van de golfvorm reconstrueren in de engineering units (bvb. Volts en seconden) voor verdere analyse..

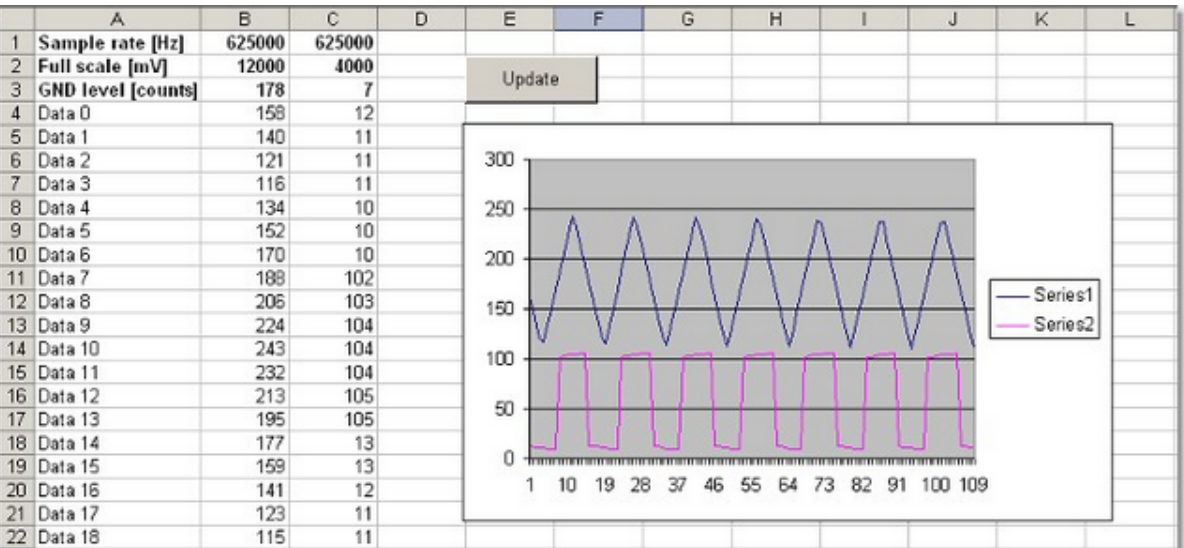